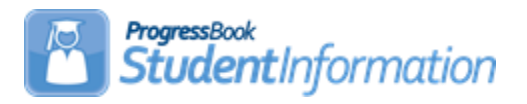

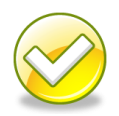

# **FY16 – Grad Only Student Processing**

## **Change Log**

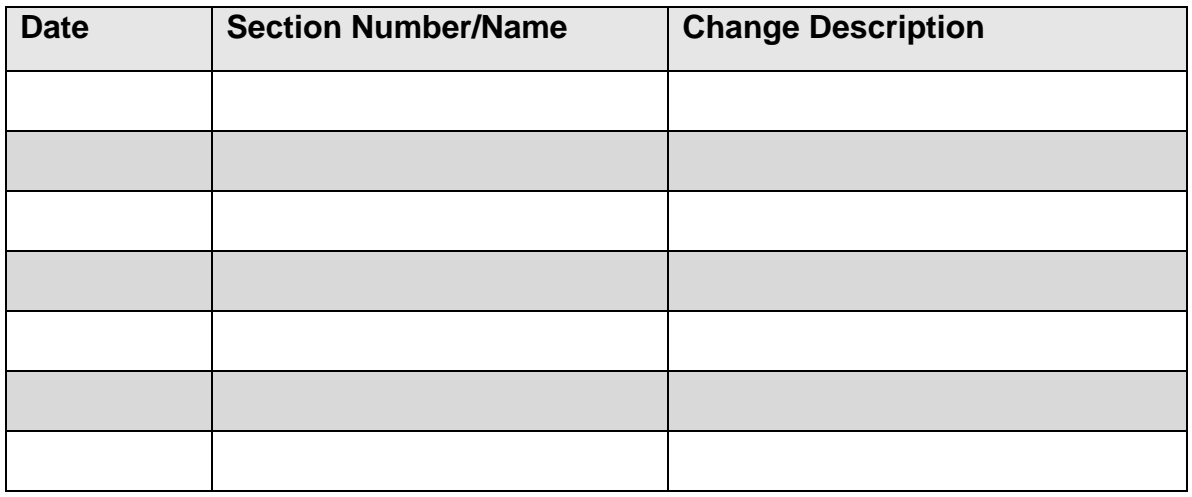

### **Table of Contents**

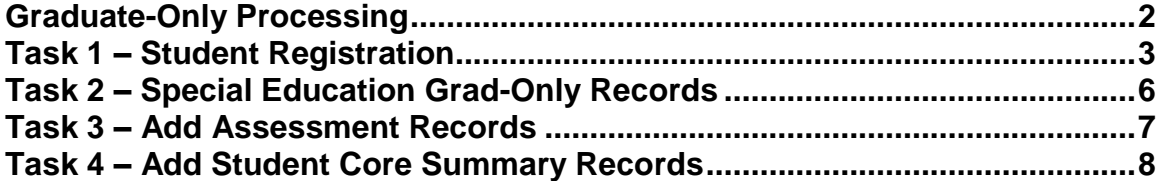

#### <span id="page-1-0"></span>**Graduate-Only Processing**

Beginning in FY16, Graduate-Only students are no longer reported as a separate EMIS Record type. A Graduate-Only student's graduation information will now be reported as an FN – Student Time Period Record. The student Registration Wizard has been modified to register students who are Grad-Only similar to regularly registered students. A reduced subset of elements is collected during the registration process for these students to satisfy EMIS reporting requirements.

Before you may begin registering Grad-Only students, you will need to ensure the following has been completed in your building:

- 1. Make sure there is a non-attending calendar defined in the building.
- 2. Choose a Student Status code to identify Grad-Only students. This status should be one that never appears on reports or used when running any reports for the general population in the building.

Before registering a student as a Grad-Only student, there are some data elements that you must have to complete the registration process:

- 1. SSID the student's SSID must be reported. Because the student is withdrawn at the time of registration, the SSID locator will not be returning SSID's for these students.
- 2. District where student completed their course requirements towards graduation.
- 3. Date the student completed their course requirements.

If you have this information, you may proceed to Student Registration and begin registering the student.

#### <span id="page-2-0"></span>*Task 1 – Student Registration*

**The current graduation reporting Fiscal Year is FY16 so you'll need to change context to the building level in the 15/16 school year.**

Navigate to *StudentInformation > SIS > Registration Wizard* and complete the required fields on the first tab.

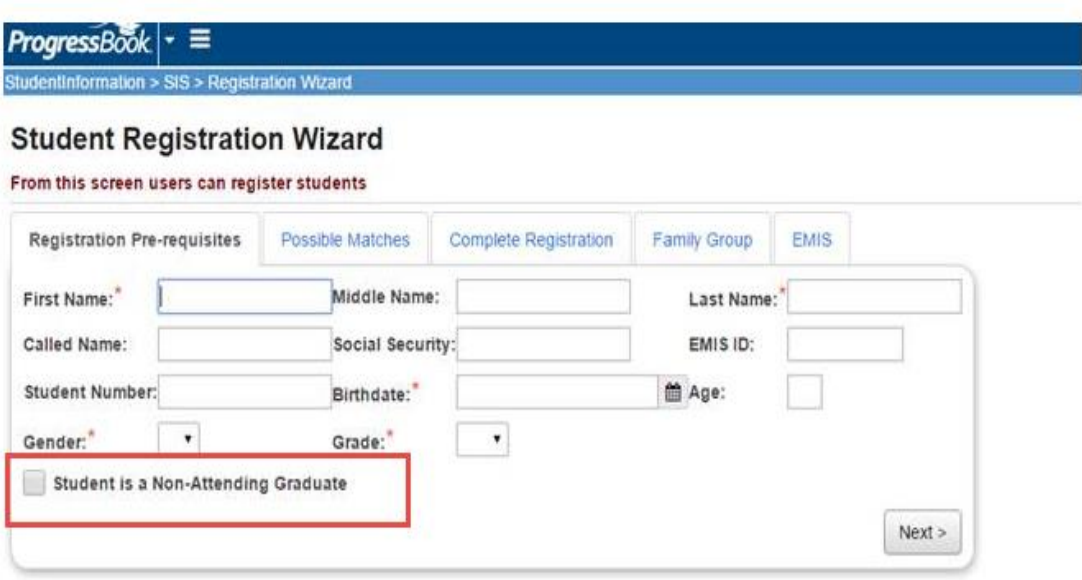

- 1. If the student is new to your district, complete the required fields on the Registration Pre-requisites tab of the Registration Wizard. **Make sure to check the checkbox beside '***Student is a Non-Attending Graduate***'.**
- 2. Click *Next* to move to the next tab.
- 3. If the student was previously enrolled in the district in any prior school year, the Possible Matches will be displayed.

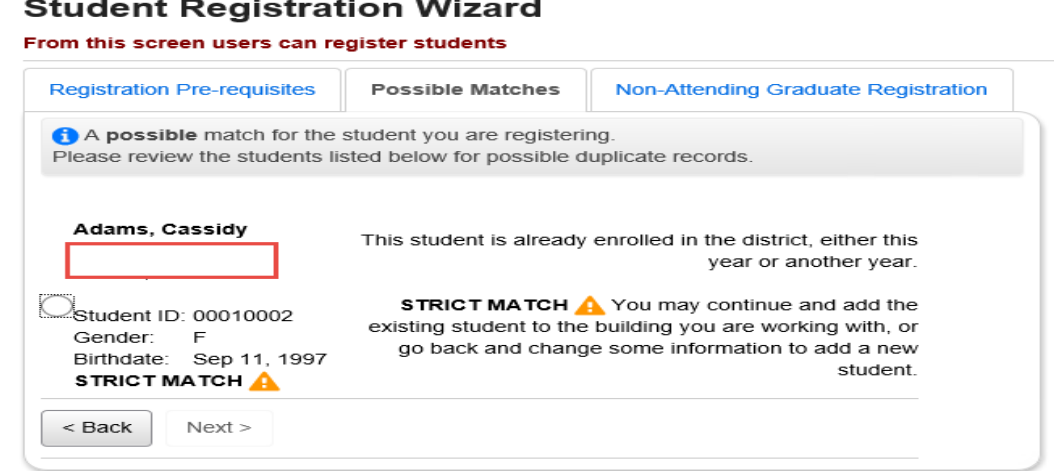

- 4. Click Next to proceed to the next tab.
- 5. Since this is a Grad-Only student, the next step in the process is to complete the Non-Attending Graduate Registration Tab.

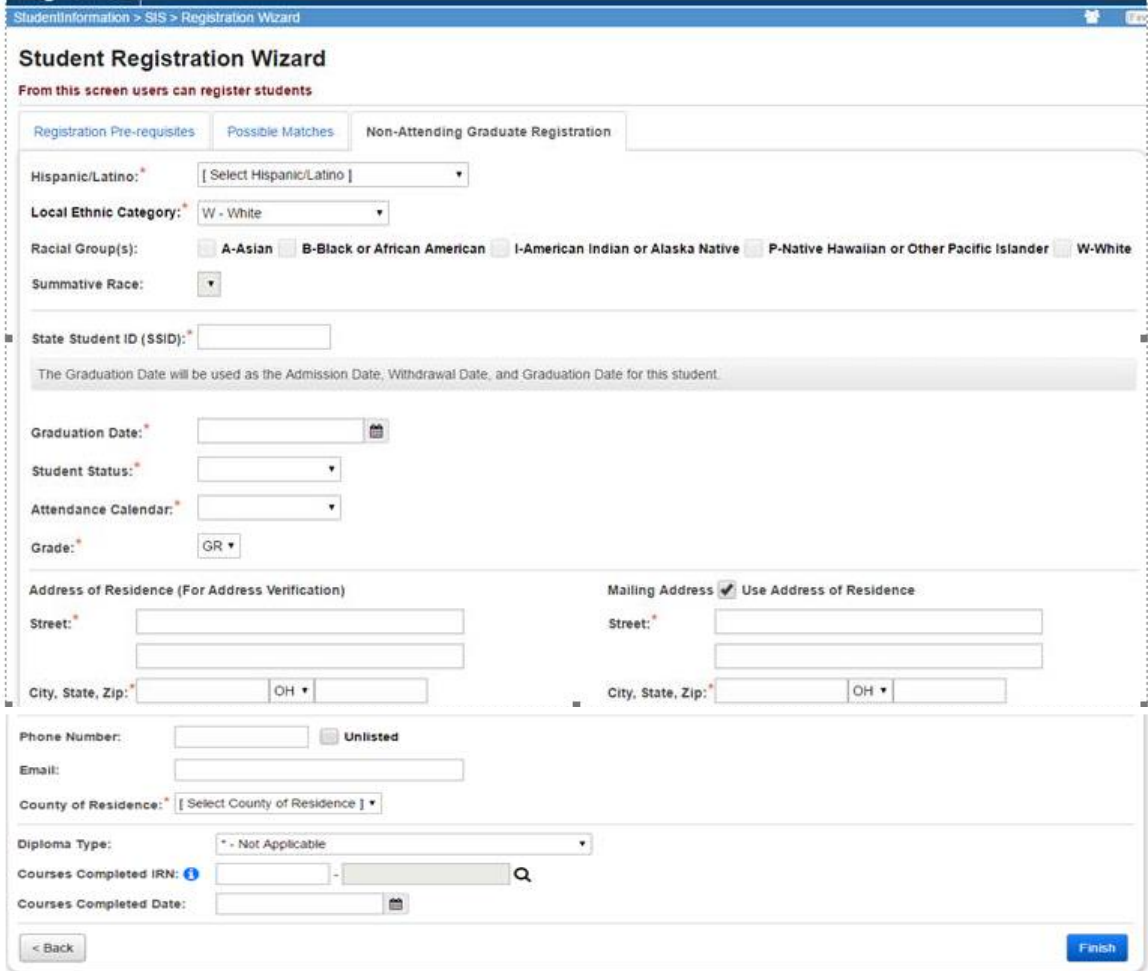

Fill in the required fields. The data elements are:

- **Hispanic/Latino:** Select the appropriate value. This information is not reported to EMIS.
- **Local Ethnic Category:** Local school purposes only
- Racial Group: Select the appropriate racial groups for the student
- **State Student ID:** Required the SSID must be entered
- **Graduation Date:** indicates the date of the student's graduation. The graduation date will be used to populate:
	- o Admission History for District and Building Admission date
	- o Withdrawal date from district and building as well as FS End date. Withdrawal Reason will be defaulted to '99'.
	- o Reported as Diploma Date
- **Student Status:** Choose a student status code that indicates the student is an inactive student. You may want to define a special student status code for Grad-Only students
- **Attendance Calendar:** Select a non-attending calendar from the calendar dropdown. Since Grad-Only students are not attending, no attendance should be calculated for them
- **Grade:** Local use only, will not be reported.
- **Address:** For local use only
- **Phone Number:** For local use only
- **Email Address:** For local use only
- **County of Residence:** For local use only
- **Diploma Type:** (Required) Select the diploma type that reflects the diploma the student received
- **Courses Completed IRN:** (Required) Enter the district IRN of the district where the student completed their course requirements towards graduation
- **Courses Completed Date:** (Required) Enter the date the student completed all course requirements towards graduation

Once the record has been completely added, the student's record may be accessed on the Edit Student Profile Maintenance page. The message "This student is a Non-Attending Graduate" will display on select pages of the profile.

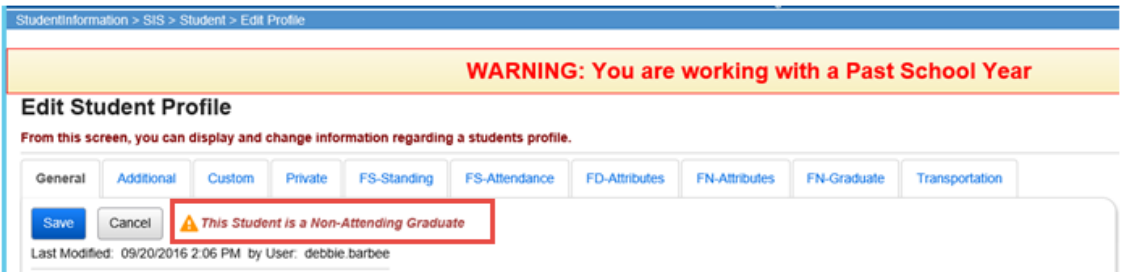

- 6. On the FN Graduate Tab, update any of the Graduate indicators, if applicable.
- 7. The FS Standing record for the student was created with a start and end date equal to the graduation date. The student's EMIS situation will be set as follows:
	- a. Traditional District: 600
	- b. Community School: 601

#### <span id="page-5-0"></span>*Task 2 – Special Education Grad-Only Records*

**For Grad-Only students, a corresponding Special Education IEP event will not be reported.** 

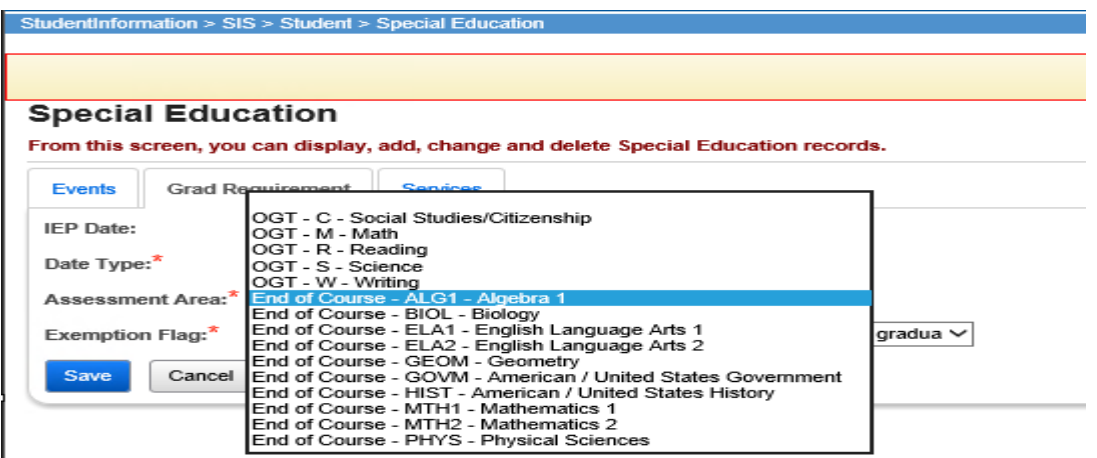

An FE record is to be reported for **any** graduating student who is exempt from the Graduation Requirement in period G. This includes students who are taking Alternate Assessments.

This record is reported whenever an IEP determination is made to add, confirm, or cancel an exemption from the consequences of any graduation assessment and/or individual graduation assessment areas. FE records are reported in all Period S data sets.

If the record is being used to report a granting of an exemption in a particular Assessment Type/Area combination, it is reported in the first school year of the IEP determination and every year thereafter, thereby confirming the IEP team has continued the exemption on the IEP. This is true even if there is no change in the granted exemptions from one IEP to the next.

If the record is being used to report removing or cancelling an exemption in a particular Assessment Type/Area combination, removal of the exemption is reported in the initial year of the IEP change and optionally thereafter.

If a student is never exempted from a particular Assessment Type/Area combination, then it is not necessary to report a Student Special Education Graduation Requirement Record for that combination.

Separate records are submitted per graduation Assessment Type/Area. For example, if the student no longer needs to meet the passing requirements of three of the five OGT subjects, then three records must be reported.

#### *Task 3 – Add Assessment Records*

The following assessments should be reported during Period G for Grad-Only students:

- <span id="page-6-0"></span>1. Summer OGT assessments for summer grads
- 2. American College Testing Assessment (ACT)
- 3. The Scholastic Aptitude Test (SAT)
- 4. International Baccalaureate (IB)
- 5. Advanced Placement (AP)
- 6. Industry Credential Assessment (GW)
- 7. End of Course (GE)
- 8. Workkeys (WK)

If the student has any of the assessment results required in the list above, add the records to the Assessment Maintenance pages. All assessment results will be included in the Assessment Transfer in period G.

### *Task 4 – Add Student Core Summary Records*

Student Core Summary records for period G need to be reported for Grad-Only students. There are two ways to have Core summary records created but for any student, you must choose only one method:

<span id="page-7-0"></span>1. If the student has never been enrolled in your district before, you may manually add Core Summary Records in period G under **[StudentInformation](/NOACSC1/SI/Default.aspx) > [EMIS](/NOACSC1/SI/EMIS/Default.aspx) > [Graduate Reporting Period \(G\)](/NOACSC1/SI/EMIS/GraduateReportingPeriod/Default.aspx) > [Student Graduate CORE Summary Mainte](/NOACSC1/SI/EMIS/GraduateReportingPeriod/GraduateCORESummaryMaintenance.aspx)nance.** Add the detailed Core Summary records for the student. When added manually, since no Course History or Class List records exist for the student, the Core summary records will not be deleted when the Update Graduate Core Summary records are processed. But if the student has at least one course history record or one class list record, the manual Core Summary records will be deleted when the update is processed.

#### **OR**

2. Add Student Course History records manually for the courses the student took and earned credit towards graduation. If you use this method, then you must enter the course history records for all of the courses to report a complete set of Core Summary records. If you use this method, do \_not\_ add Core Summary records manually on the maintenance page or they will be deleted when the Core Summary Update is processed.